## **EYS Eğitmen Dosya Yükleme Kılavuzu**

1. EYS sisteminde Dosyalarım sekmesine tıklayın.

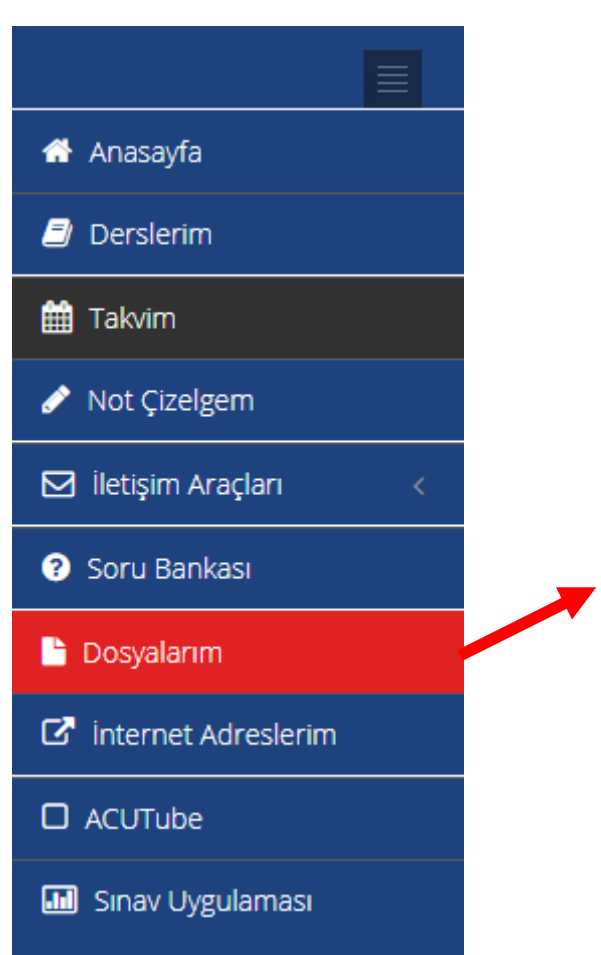

2. Dosya Gezgininde yeni dosya yükleyin sekmesine tıklayın ve dosyalarım yazan kutucuğu işaretleyin.

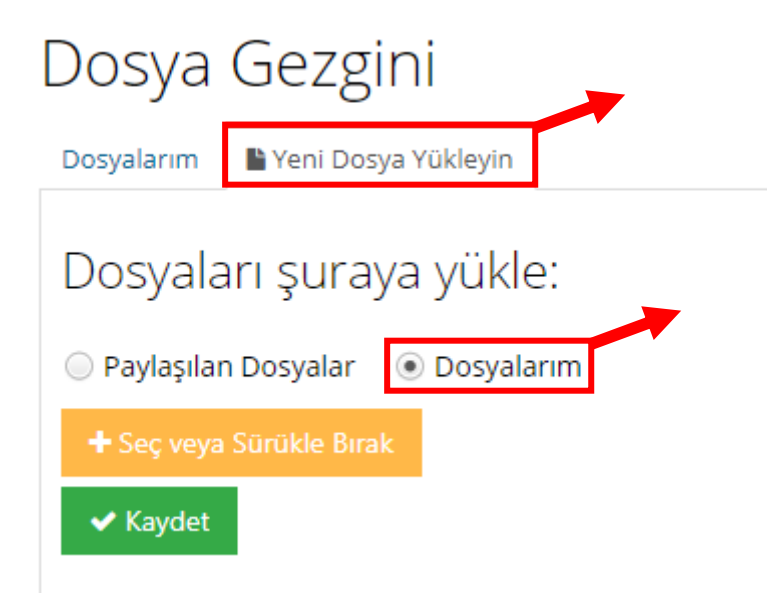

3. Seç veya Sürükle Bırak sekmesine tıklayın ve yükleyeceğiniz dosyayı seçin.

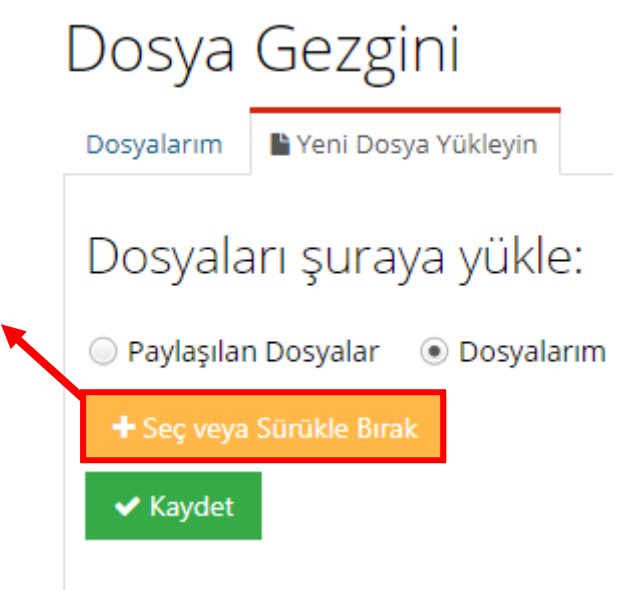

4. Dosyanızı yükledikten sonra kaydet butonuna basın ve yükleme işlemini tamamlayın.

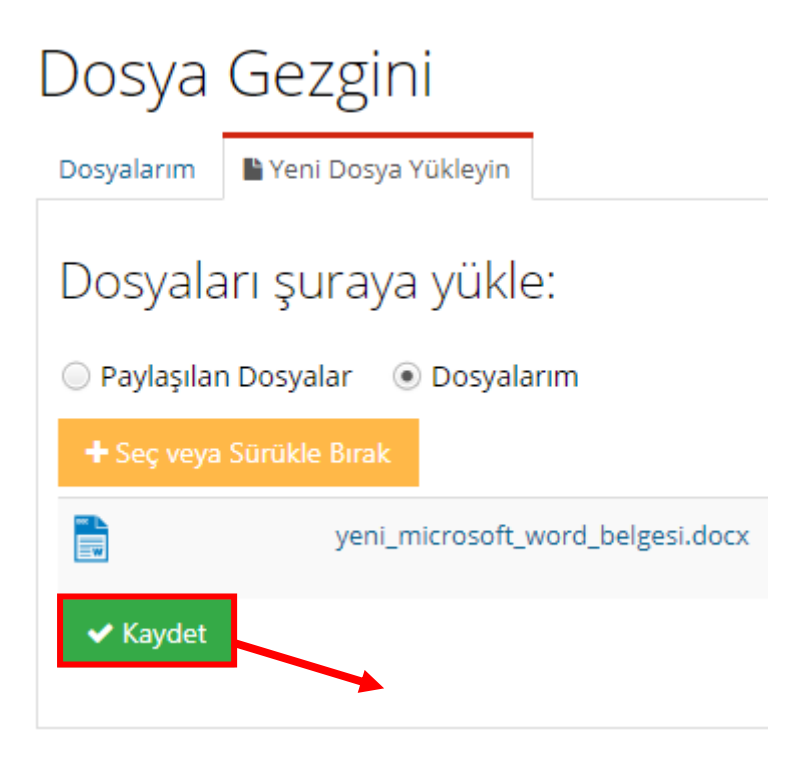

5. Yüklediğiniz dosyayı dosyalarım kısmında bulabilirsiniz.

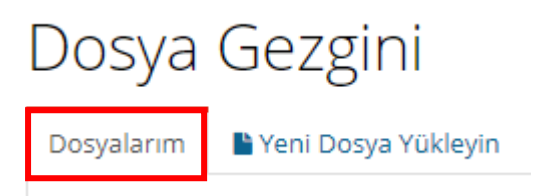